TECHNICKÁ UNIVERZITA V LIBERCI

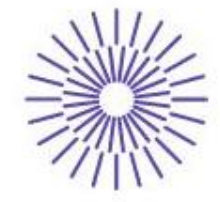

### Nové možnosti rozvoje vzdělávání na Technické univerzitě v Liberci

Specifický cíl A2: Rozvoj v oblasti distanční výuky, online výuky a blended learning

### NPO TUL MSMT-16598/2022

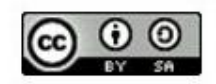

# Vzorování textilií

# ZPRACOVÁNÍ ŽAKÁRSKÉHO VZORU POMOCÍ POČÍTAČE

Ing. Vlastimila Bergmanová

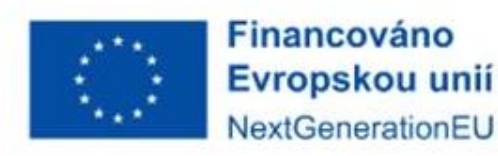

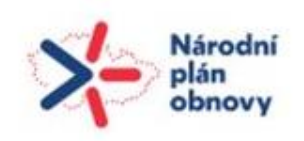

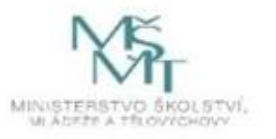

## ZPRACOVÁNÍ ŽAKÁRSKÉHO VZORU POMOCÍ POČÍTAČE

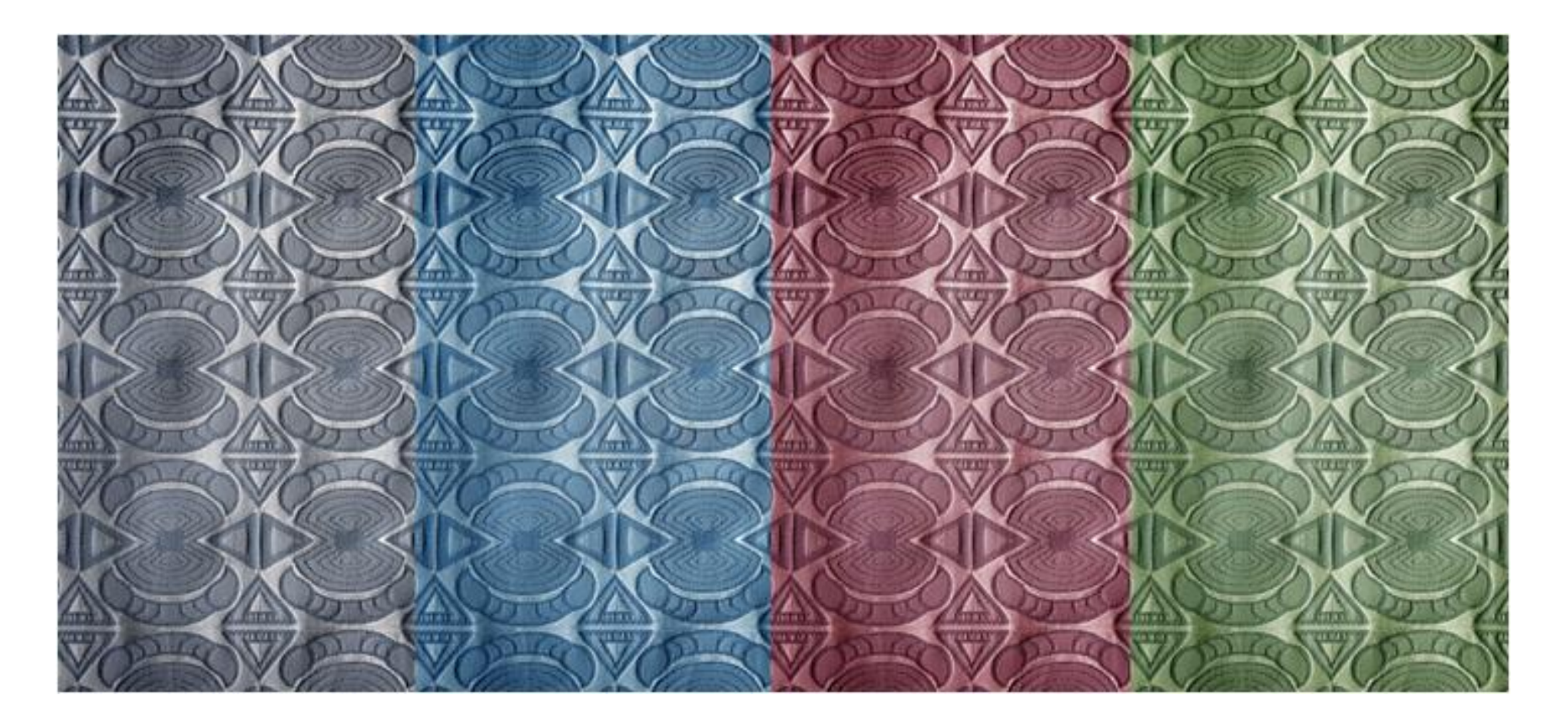

Vyučující: Ing. Vlastimila Bergmanová vlastimila.bergmanova@tul.cz Katedra designu FT TUL, tel. 3949

## DESINSCOPE VICTOR PRO VZOROVÁNÍ ŽAKÁRSKÝCH TKANIN

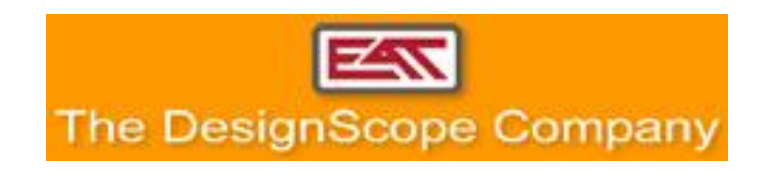

Společnost EAT se specializuje na rozvoj softwarových řešení pro systémy CAD/CAM v oblasti tkaní a pletení. Software DesignScope victor byl představen na mezinárodní výstavě ITMA v Paříži v roce 1999.

Systém se rozšířil mezi světové lídry, kteří využívají elektronický textilní design. Stále se rozvíjí a zdokonaluje s ohledem na vývoj strojů.

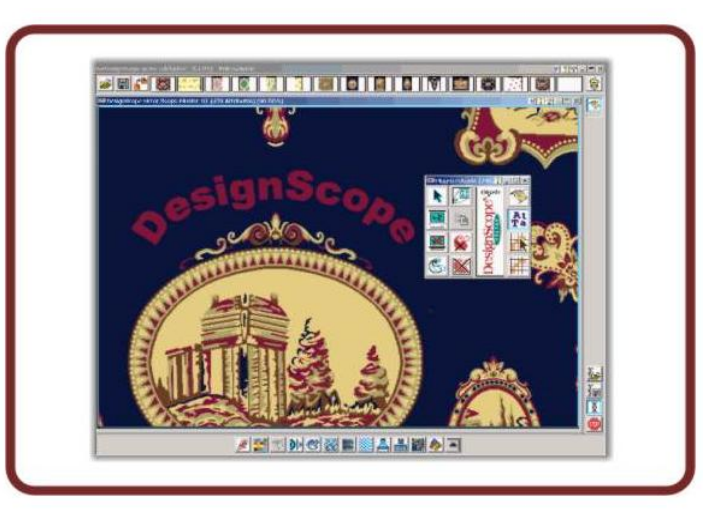

## POSTUP ZPRACOVÁNÍ DESÉNU

**DESÉN:** Návrh jako bitmapa v pixelech (sken návrhu, fotografie). Lze vytvořit v MALOVÁNÍ nebo jiném grafickém programu.

- **1. PARAMETRY:** korekce rozměrů vzoru v závislosti na dostavách a velikosti žakárského stroje, 1 pixel = 1 vazný bod, rozvaha nad velikostí vzoru a návazností vzoru v RAPORTOVÁNÍ.
- **2. KOREKCE ODSTÍNU A SYTOSTI:** pro lepší orientaci ve vzoru, jedná se o technické barvy.
- **3. KOREKCE POČTU BAREV:** systém RGB, rozsah 0-255, z toho plyne 255 barev, ze kterých vybíráme.
- **4. MALOVÁNÍ:** zpracování jedné střídy, kontur motivu (patronování), důležitá je plynulost křivek, vyčištění vzoru, nesmí zůstat osamocené vazné body, linky zesilujeme (min. 3 vazné body), aby nepůsobily jako chyba...
- **5. RAPORTOVÁNÍ:** raportování motivu, dokončení návrhu (např. u celoplošných vzorů dodělat poslední úpravy vzoru). Kontrola návaznosti vzoru, pozor na nežádoucí pruhování či "dlaždice".
- **6. VAZEBNÍ ZPRACOVÁNÍ NÁVRHU:** barvy překrýt vazbou znamená nahradit technické barvy vazbami, přičemž se držíme původního návrhu a volíme vazební efekty tak, aby výsledek odpovídal předloze (světlých středních a tmavých odstínů docílíme osnovním, oboustranným a útkovým efektem).
- **7. ÚPRAVA FLOTÁŽÍ:** vložením vazeb se mohou rozostřit kontury, v místech, kde se dvě vazby potkávají, provedeme potřebné úpravy vazných bodů (přesun, vymazání, dodání) tak, aby vzor byl vyhlazený. Pomocí funkce "Vyhledat floty" lze vyhledat dlouhé neprovázané úseky nití a "vyrušit" je přidáním či přesunem vazných bodů.
- 8. **SIMULACE TKANINY:** otvírá se pomocí vazby, zadáme jemnosti přízí a "utkáme" potřebný vzorek žakárské tkaniny (obvykle jeden raport). Vytvoříme barevné variace. Tato funkce je velkým pomocníkem při rozvaze, jakou barevnou variantu realizovat na tkalcovně, dále je možné využít další varianty do prezentace.
- **9. PREZENTACE:** zobrazení barevných variant (koloritů) vedle sebe, jejich uspořádání...
- **UKLÁDÁNÍ DAT:** během zpracování návrhu odkládáme jednotlivé úpravy na odkládací lištu a pak ukládáme. Název souboru obsahuje příjmení studenta a popis. Vše ukládat v systému .eat, soubory určené k tisku v .jpg atd.

## KLÁVESOVÉ ZKRATKY

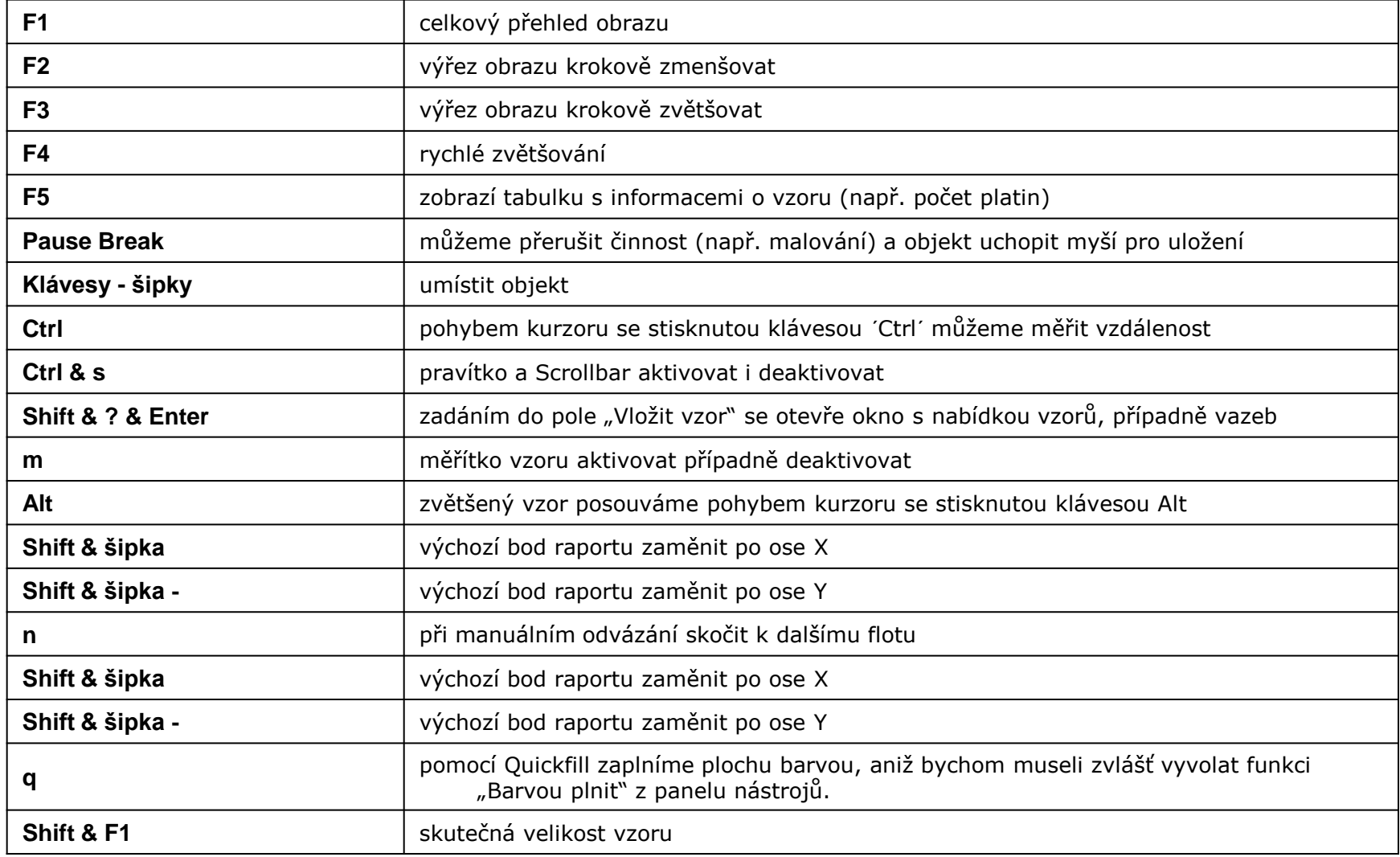

## PROSTŘEDÍ V DESIGNSCOPE VICTOR

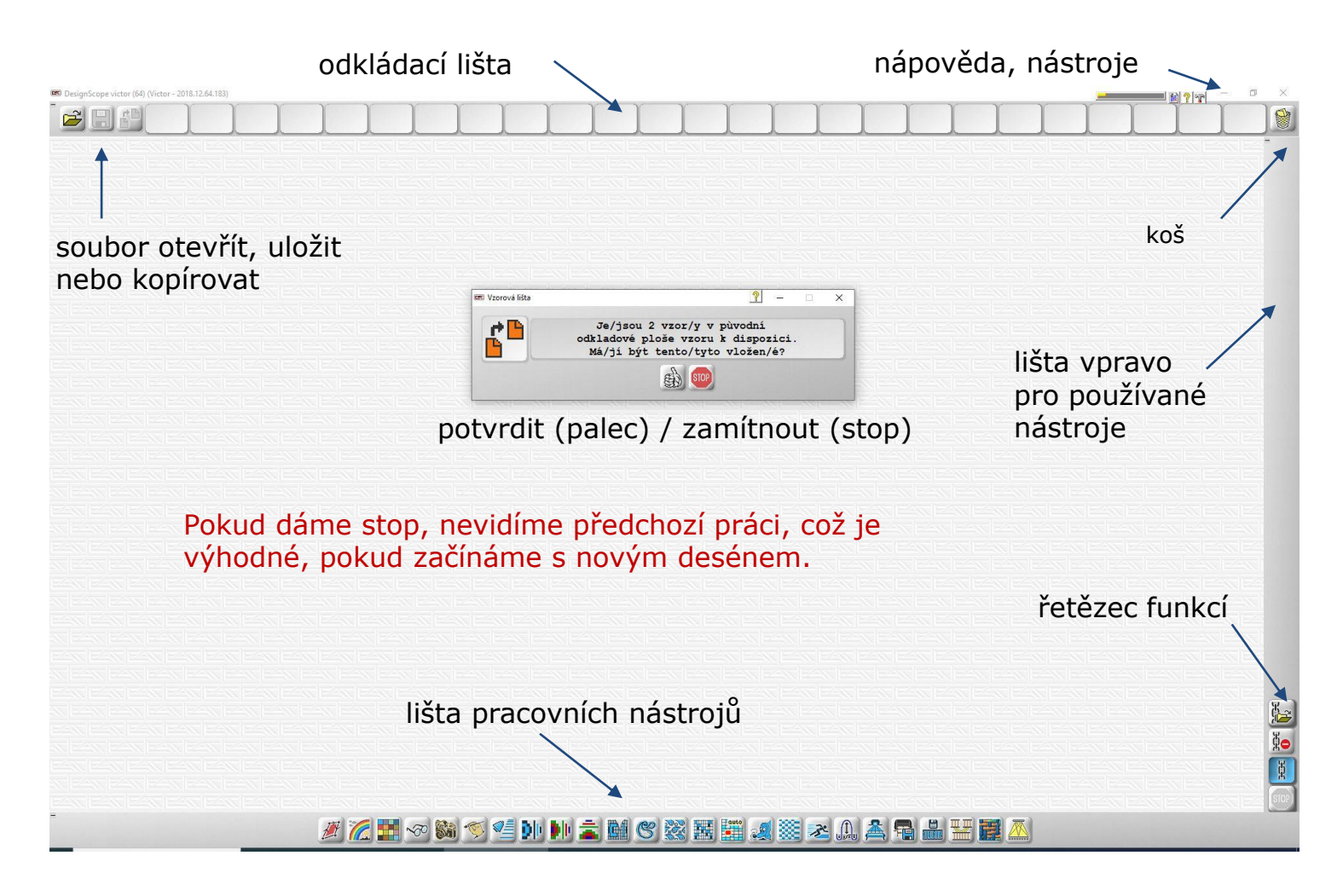

## 1. PARAMETRY TKANINY A VELIKOST VZORU

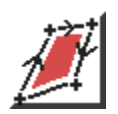

 $\frac{1}{2}$ 

 $\underset{\leftrightarrow}{\times}$ 

- Dostava osnovy (Do) počet nití na 1 cm
- Dostava útku (Du) počet útků na 1 cm
- Rozměr x (Šr)- velikost vzoru na šířku v cm
- <u>is</u> Rozměr y (Dr) - velikost vzoru na výšku (délku) v cm
	- Počet nití x určuje počet osnovních nití daného raportu pro vzor (počet platin)
- Yţ Počet útků y - určuje počet útkových nití v raportu pro vzor (počet karet)

 $\overrightarrow{D}$ **O**  $\overrightarrow{S}$ **F** = **x Du . Dr = y**

### **Velikost žakárského stroje: 1200 platin**

počet vzorových platin 1200 je počet osnovních nití ve výsledné střídě vazby (v raportu). Při dostavě 58 nití / 1cm bude raport široký cca 20,7 cm. Délku raportu volíme (cm nebo počet útků) tak, aby se vzor nedeformoval.

Dbáme na to, aby vazby, které budeme později používat, byly bezezbytku obsaženy v raportu.

## *1. PARAMETRY TKANINY A VELIKOST VZORU*

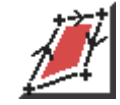

Návrh v digitální podobě otevřeme a přetáhneme do ikonky Výběr. Otevře se nová obrazovka, kde nastavíme parametry v závislosti na možnostech strojního zařízení.

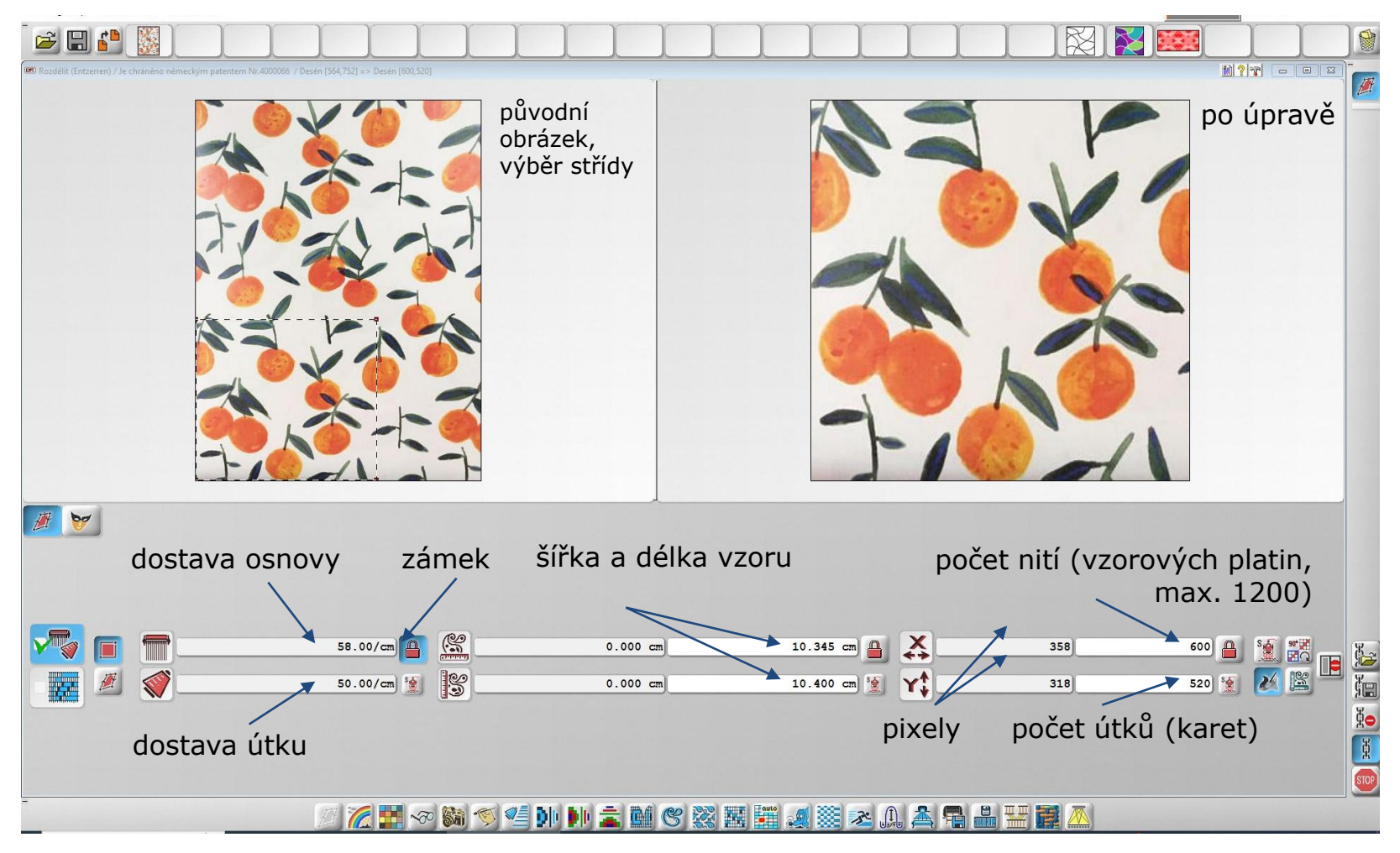

## *2. KOREKCE ODSTÍNU A SYTOSTI*

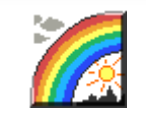

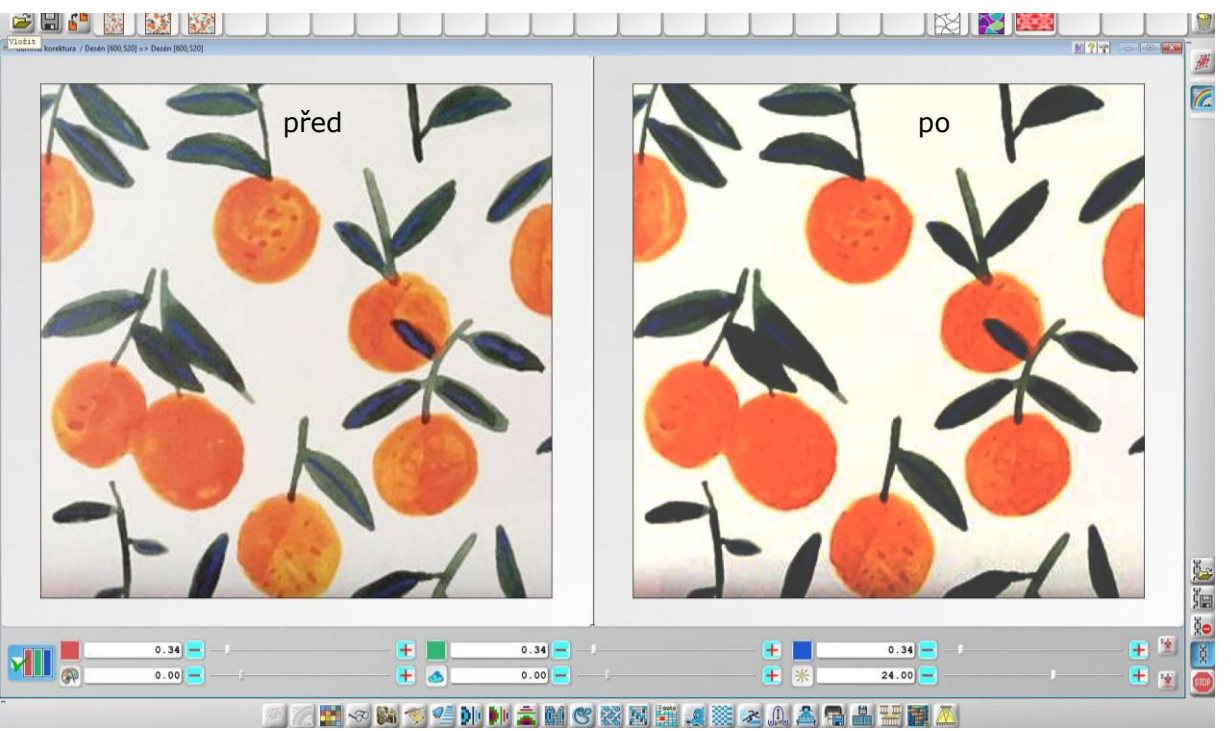

Změna působí na všechny barvy. Má-li být změněn pouze jeden barevný kanál, musí být toto okno vypnuto.

Barevný tón

Sytost

Jas

 $\mathbb{R}$ 

小米

Reset – návrat k původnímu stavu

## *3. KOREKCE POČTU BAREV*

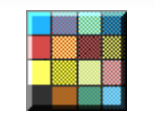

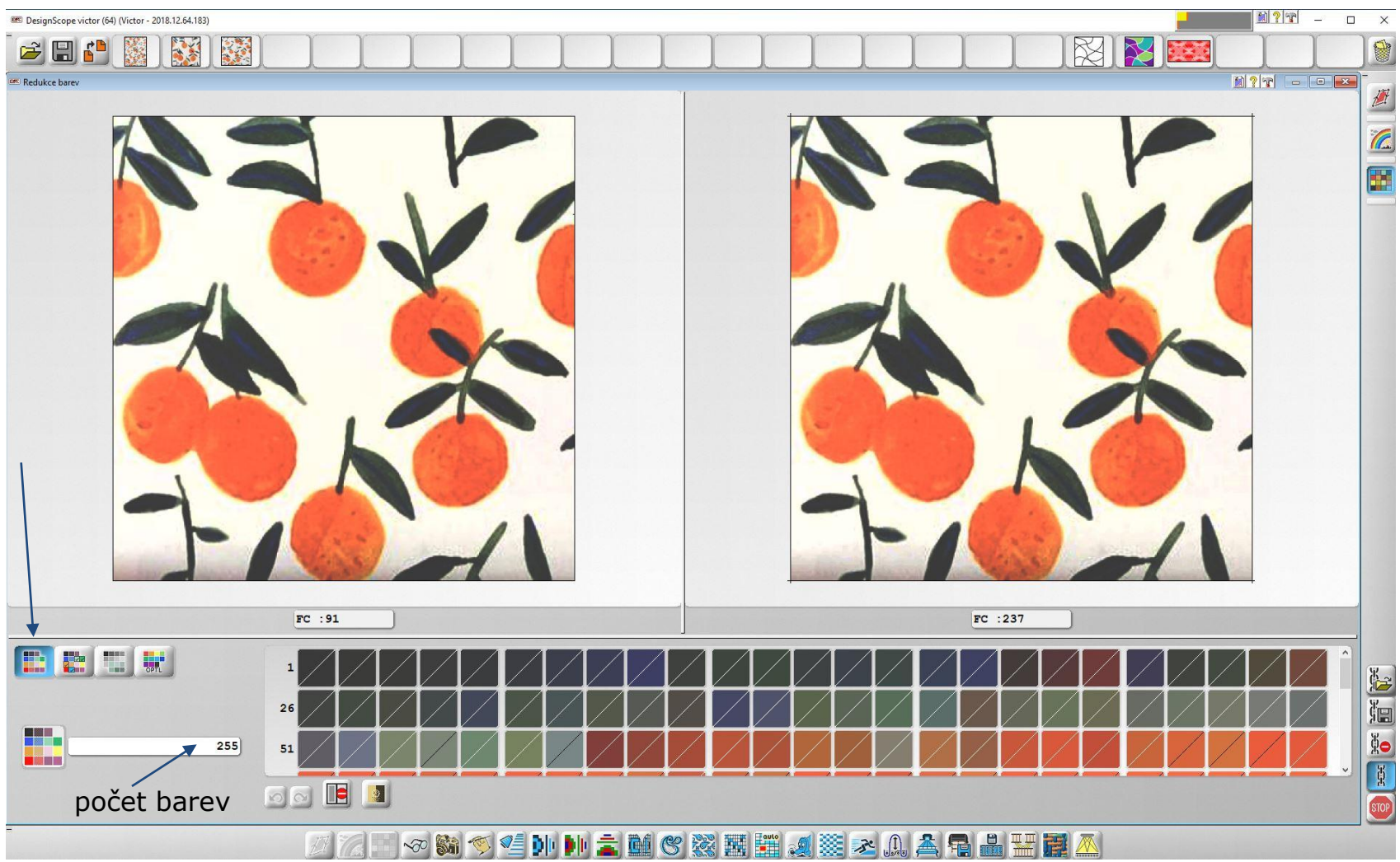

Můžeme zadat požadovaný počet barev, ale počítač nemusí vybrat barvy, které potřebujeme.

**M?T** 

n.

**Control Control** 

#### *3. KOREKCE POČTU BAREV* 又區 **TANK** さ回い  $\boxtimes$ 学校 **ER Redukce bares BB** Procentuální redukce bare  $\gamma$  $\Box$ **New Rislo Barva** Podíl barvy v %  $5.28$ ⊽  $3.43$ ⊽ ፣  $3.78$  $2.96$  $\overline{q}$  $10$  $3.96$  $11$ 1.67  $12$  $1.18$  $13$ 6.06  $14$  $3.61$ 8.54  $15$  $16$ 2.98  $17$  $2.36$  $7.42$  $18$  $19$  $3.65$  $20$  $1.47$  $21$  $20.02$  $\overline{22}$  $6.47$  $23$  $3.80$  $|S| \approx$ %  $1.00$  $FC:149$  $FC : 149$ **E** 图 显 **Fax**  $23$ procenta tlačítka tam a zpět $C_2$   $C_3$

**小川主图《※图用《※20年1日品 出車区** 

Procentuální výběr, rytíř chrání barvy, které nechceme odstranit.

<mark>∇≣</mark>

 $\frac{1}{\sqrt{2}}$ 

 $\infty$ 

## *3. KOREKCE POČTU BAREV*

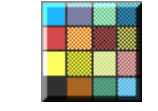

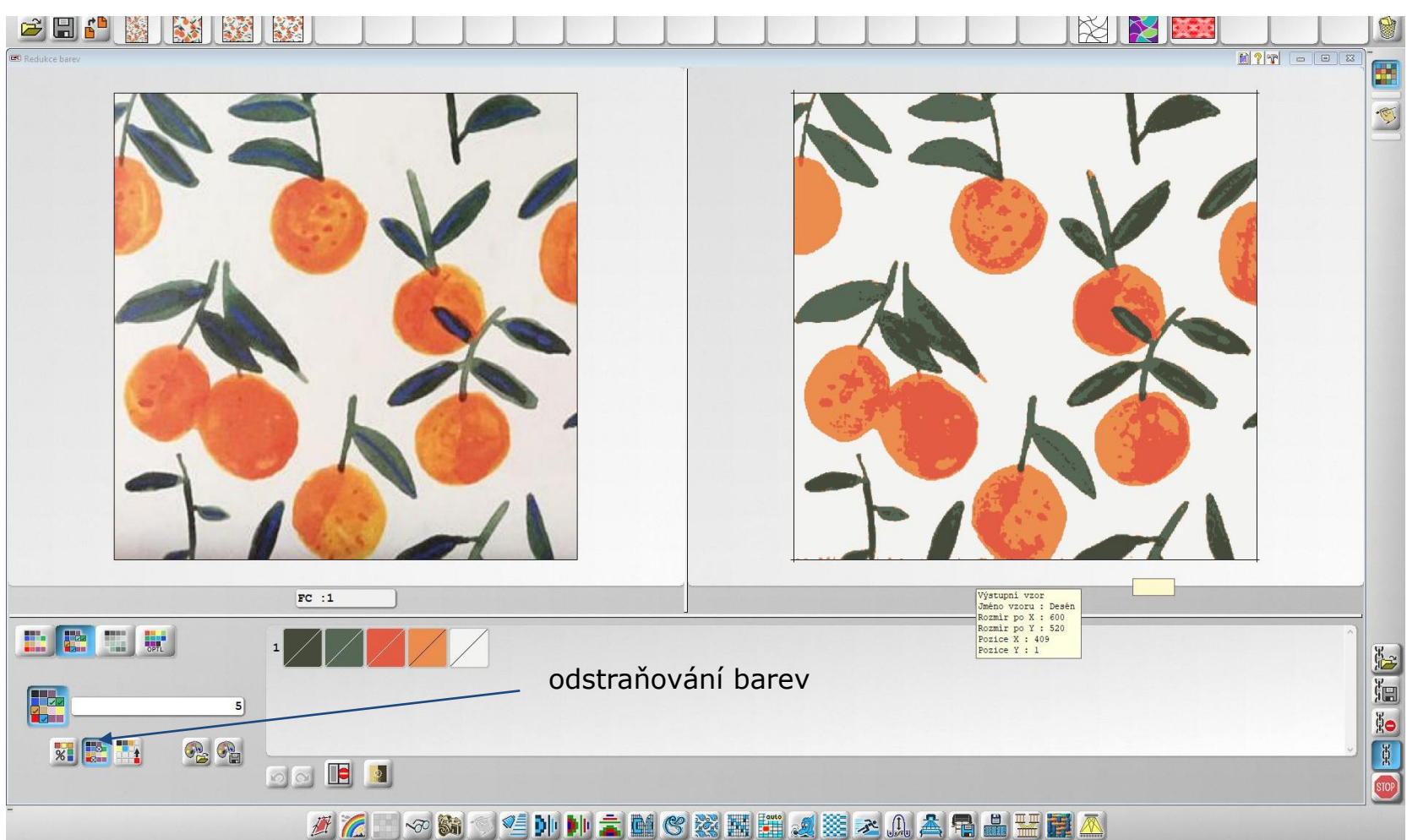

Klikem odstraníme barvu, kterou nechceme, nahradí se nejbližší barvou. Na pořadí vyřazování barev velmi záleží. Vždy se můžeme vrátit tlačítkem zpět.

## *4. MALOVÁNÍ*

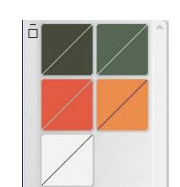

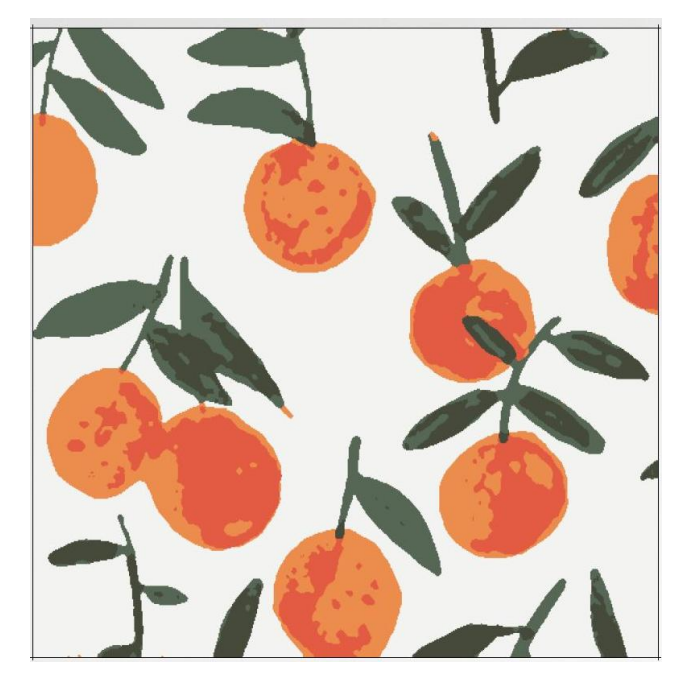

Desén má nyní 5 barev. Mluvíme o technických barvách, neboť budou později nahrazeny vazbami. Můžeme jejich odstín upravit, abychom se v obrázku dobře orientovali.

Nyní nás čeká časově nejnáročnější část práce – vyhlazení kontur, odstranění osamocených vazných bodů, návaznost vzoru.

Zapneme vzornicový papír, vzor přiblížíme myší nebo F3, F4, zmenšíme F2, F1. Opakovaným zmáčknutím klávesy F1 se nám znázorní náhled (rozkreslení po střídě.

Pro představivost o skutečné velikosti je dobré si zapnout měřítko – klávesou "m".

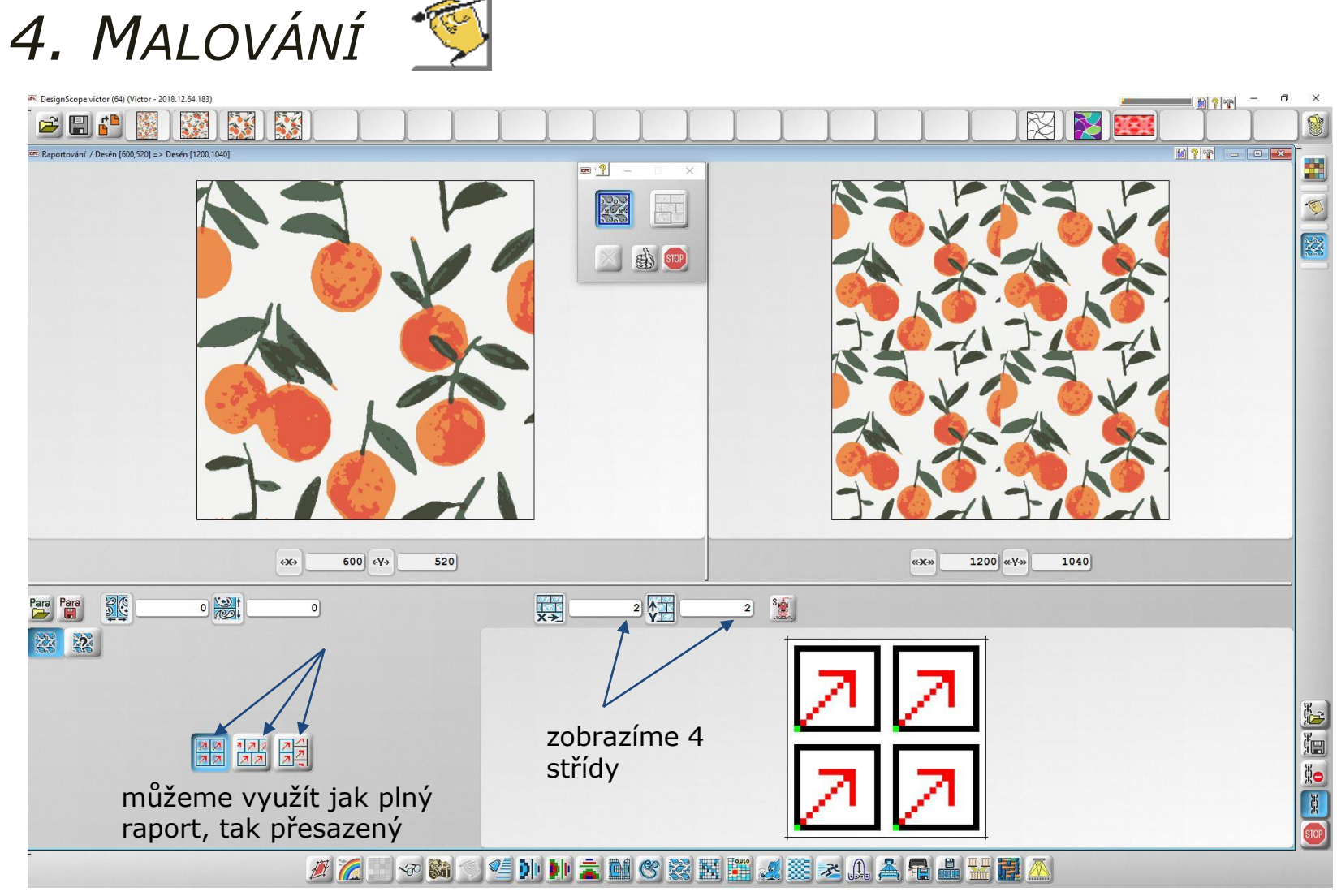

Raportování vyvoláme z dialogového okna nebo ze spodní lišty.

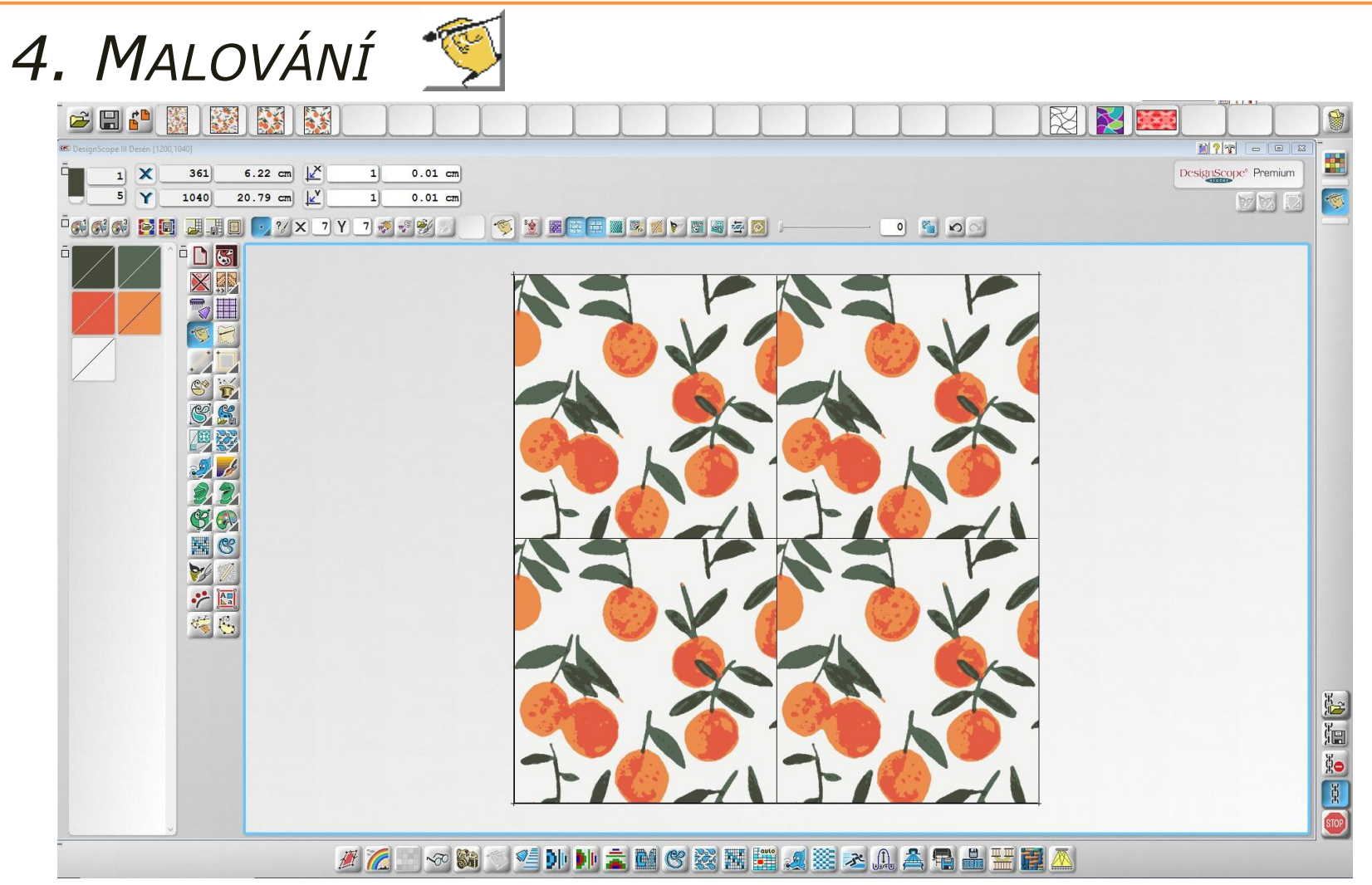

Pokud máme zapnutý raport, jakákoli úprava se projeví ve všech střídách. V kříži vzor dokreslíme, upravíme – používáme nástroje z dialogového okna Malování - malování v ploše, malování čar, nůžky, rosetu, rytíře, zoom, otáčení motivu, výplň barvou, spray atd…

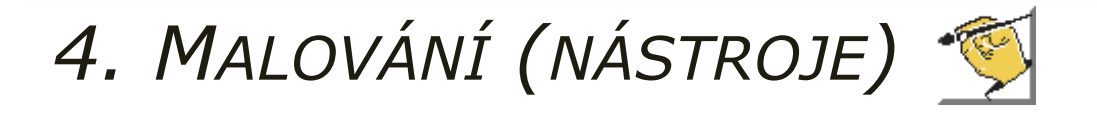

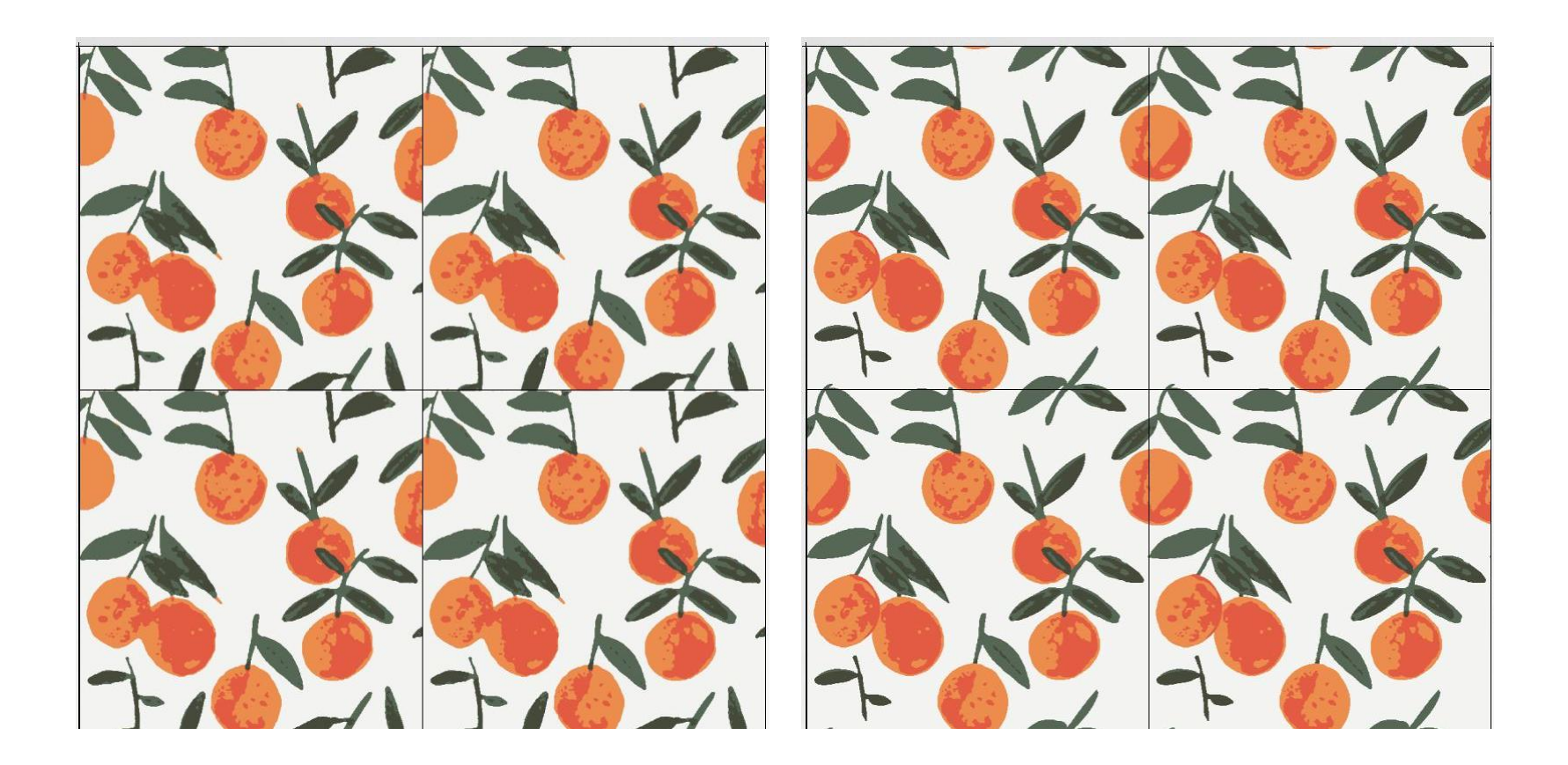

Vyčištěný vzor, 4 střídy

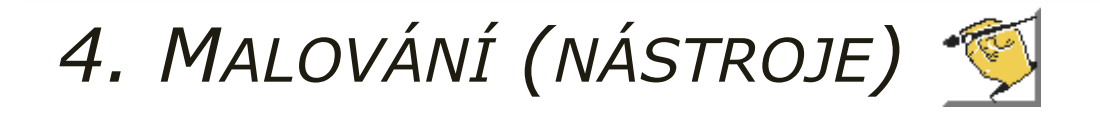

![](_page_16_Picture_2.jpeg)

Vyčištěný vzor - náhled

![](_page_17_Picture_1.jpeg)

![](_page_17_Picture_2.jpeg)

Příklad úpravy desénu při vypnutém raportu – každou střídu upravujeme zvlášť.

## *4. MALOVÁNÍ - NÁSTROJE*

![](_page_18_Picture_2.jpeg)

![](_page_18_Figure_3.jpeg)

Modul Malování umožňuje vytváření vlastního návrhu nebo úpravu scanu. Rovněž nabízí úpravu vazeb.

## *4. MALOVÁNÍ - NÁSTROJE*

![](_page_19_Picture_2.jpeg)

![](_page_19_Picture_3.jpeg)

Jednotlivé nástroje se ovládají levým klikem myši a jsou rozdělené do skupin podle barev:

- 1. ČERVENÁ červené ikony obsahují RESET, nástroje pro uložení/ vložení dat a nástroje pro zhotovení nové předlohy
- 2. MODRÁ označuje nástroje, které je možné vyvolat i z lišty nástrojů
- 3. FIALOVÁ fialové ikony se týkají poměru proporcí a patronovacího papíru
- 4. ŽLUTÁ označuje nástroje pro malování
- 5. ORANŽOVÁ označuje ikony, kterými je možné ovlivnit přímo jednotlivé osnovní, či útkové nitě
- 6. TYRKYSOVÁ označuje všechny nástroje, které se vztahují na "Kurzor"
- 7. ZELENÁ zelené ikony označují nástroje, které se vztahují ke zpracování barev vzoru

## *4. MALOVÁNÍ - NÁSTROJE*

![](_page_20_Picture_2.jpeg)

![](_page_20_Picture_3.jpeg)

Rastr patronovacího papíru – zvolíme velikost šenie (například dělení papíru 8/8). Poměr mezi osnovou a útkem musí odpovídat požadovaným dostavám, jinak by se vzor deformoval! Při nečtvercové dostavě se pixely (vazné body) jeví jako obdélníčky.

![](_page_20_Figure_5.jpeg)

![](_page_20_Picture_6.jpeg)

Patronovací papír zapnout/ vypnout – pokud funkci aktivujeme, vidíme patronovací papír až od určitého zvětšení, ve kterém je možné znázornit každý pixel (vazný bod). Vzor zvětšujeme [kláve](../../Program Files/EAT.GmbH/DesignScope victor/Text/CZ/HTML/%7b42BE2BC0-F03C-11D3-A8C1-0050046912F2%7d/%7b42BE2BC7-F03C-11D3-A8C1-0050046912F2%7d.html)sami F3 a F4, zmenšujeme klávesami F2 a F1. Ve zvětšeném vzoru se pohybujeme [kláve](../../Program Files/EAT.GmbH/DesignScope victor/Text/CZ/HTML/%7b42BE2BC0-F03C-11D3-A8C1-0050046912F2%7d/%7b42BE2BC6-F03C-11D3-A8C1-0050046912F2%7d.html)sou ALT a tažením myší.

![](_page_20_Figure_8.jpeg)

## *4. MALOVÁNÍ - NÁSTROJE*

![](_page_21_Picture_2.jpeg)

Pro kreslení zvolíme kreslící barvu z lišty barev a žádanou tloušťku kurzoru (štětce) v horním pravém rohu informační lišty.

![](_page_21_Picture_4.jpeg)

Kreslit volnou rukou – pracujeme jako s tužkou

Kreslit linii – zadáme počáteční a koncový bod

Kreslit polygon – vytvoříme nepřerušovanou linii, kde počáteční a koncový bod spojíme

Kreslit parabolu – zadáme počáteční a koncový bod, poté od středu linie zhotovíme křivku, potvrdíme levým klikem a funkci opustíme pravým klikem

Kreslit kružnici – stanovíme středový bod a od něho vytvoříme konturu kruhu. Při stisknutí klávesy F můžeme kreslit více kružnic (se společným středem)

Kreslit elipsu – stanovíme dva diagonální rohové body, objeví se návrh, který potvrdíme levým klikem a funkci opustíme pravým klikem. Můžeme použít klávesu F

![](_page_21_Picture_12.jpeg)

Kreslit čtverec (obdélník)– zvolíme dva diagonální body, návrh potvrdíme levým klikem a funkci opustíme pravým klikem. Při použití klávesy F můžeme kreslit více čtverců z jednoho bodu

![](_page_21_Picture_14.jpeg)

## *4. MALOVÁNÍ - NÁSTROJE*

![](_page_22_Picture_2.jpeg)

Vytváření barevných ploch – opět vybíráme barvu z lišty barev.

![](_page_22_Picture_4.jpeg)

Kreslit plochy – kruh, elipsu či čtverec – platí stejná pravidla jako u kreslení čar (kružnice, samotné elipsy a samotného čtverce)

- Zaplnit rozsah je kreslení volnou rukou a zároveň vyplňování plochy
- Rozsah a hustota zadání poloměru a počtu bodů ve vybrané ploše pro funkce Sprej a Rozmazat

![](_page_22_Picture_8.jpeg)

 $\mathbb{C}^\diamond$ 

 $\overline{P}$ 

- Sprey –zvolíme barvu a pracujeme jako se sprejem
- Rozmazat umožňuje promíchání barevných kontur v místě, kde je třeba vzor zjemnit
- Plochu vyplnit barvou pravým klikem vyvoláme místní nabídku a můžeme vybrat z těchto možností: vyplnit barvou uzavřený objekt a zanechat konturu, vyplnit objekt včetně kontury nebo zesílit konturu

![](_page_22_Picture_12.jpeg)

![](_page_22_Picture_13.jpeg)

## *4. MALOVÁNÍ - NÁSTROJE*

![](_page_23_Picture_2.jpeg)

Čtvercový kurzor – vytvoří pravoúhlý výřez obrázku a je stanoven dvěma diagonálními rohovými body čtverce. Kurzor můžeme vložit přímo do desénu nebo ho uložit pro další zpracování do některého z deseti přídavných oken. Pokud aktivujeme některou funkci z panelu nástrojů malování, pak můžeme kurzorovým vzorem i kreslit.

![](_page_23_Picture_4.jpeg)

Zoom – rozměr kurzorového vzoru lze zvětšovat či zmenšovat pouze v jednom směru (x nebo y) nebo v obou směrech. Zároveň přidáním znaménka – (minus) vzor lze zrcadlit

![](_page_23_Picture_6.jpeg)

**PA** 

Natočit – po zadání žádaného úhlu v kladných hodnotách se kurzorový vzor natočí ve směru hodinových ručiček

![](_page_23_Picture_8.jpeg)

Barvy zprůhlednit – vybrané barvy zadáváme klikem myší nebo číselným kódem

Barvy zviditelnit – zprůhledněné barvy lze zviditelnit

![](_page_23_Picture_11.jpeg)

Barvu chránit – rytíř chrání barvu před přepsáním, vybrané barvy zadáváme klikem myší nebo číselným kódem

![](_page_23_Picture_13.jpeg)

Chráněné barvy uvolnit – rytíř s otevřeným hledím přestává vybrané barvy chránit

 $||$   $||$   $||$   $||$   $||$   $||$   $||$ 

originál

CMYK  $\begin{array}{c} \begin{array}{c} \text{max} \\ \text{max} \end{array} \end{array}$ 

RGB **HLS**  이어 힘出發

**SEP** 

 $\circledcirc$ 

**Lease** 

 $\mathbf{A}^{\dagger}$ 

es so

## *4. MALOVÁNÍ - NÁSTROJE*

![](_page_24_Picture_2.jpeg)

![](_page_24_Picture_3.jpeg)

Záměna barvy – aktuálně můžeme změnit vybranou barvu v desénu, kterou označíme klikem myší nebo číselným kódem

![](_page_24_Picture_5.jpeg)

Barevná paleta - umožňuje přidat či odebrat barvy ve vzoru

![](_page_24_Picture_7.jpeg)

Vyhledávání barvy – určíme barvu, která má být vyhledána

![](_page_24_Picture_9.jpeg)

Barevná duha - barvy můžeme dle potřeby změnit

![](_page_24_Picture_11.jpeg)

Funkce barevná duha nabízí možnost kolorovat vzorové barvy v barevném prostoru RGB, CMYK, HLS, Lab a LCH.

![](_page_24_Picture_13.jpeg)

## *4. MALOVÁNÍ - NÁSTROJE*

![](_page_25_Picture_2.jpeg)

Vydatným pomocníkem pro odstranění osamocených vazných bodů a vyhlazení kontru je Kouzelnický klobouk a funkce Kontury.

# *4. MALOVÁNÍ - NÁSTROJE*

![](_page_26_Picture_2.jpeg)

Kouzelnický klobouk – umí upravit kontury dle požadavků desinatéra. **Pokud tuto funkci opouštíme, nesmíme zapomenout ji vypnout!**

![](_page_26_Picture_4.jpeg)

Vyčistit – kontury se vyhladí v zadaném rozsahu, většinou volíme  $3-5$  bod $\hat{u}$ 

Rozmazat kontury – uvolnění barevných hranic

Vyčistit diagonálně doleva, diagonálně doprava, vodorovně či svisle – kontura se přefiltruje v zadaném směru

![](_page_26_Picture_9.jpeg)

Rozostřit kontury – horizontálně nebo vertikálně

![](_page_26_Picture_11.jpeg)

![](_page_26_Picture_12.jpeg)

![](_page_26_Picture_13.jpeg)

![](_page_26_Picture_14.jpeg)

# *4. MALOVÁNÍ - NÁSTROJE*

![](_page_27_Picture_2.jpeg)

Čištění vzoru, vyhlazení kontur

## *6. RAPORTOVÁNÍ*

![](_page_28_Picture_2.jpeg)

![](_page_28_Picture_3.jpeg)

Raportování zapnout nebo vypnout – zvolené raportování lze zrušit za účelem zpracování pouze jednoho raportu, kdykoliv můžeme opět aktivovat

![](_page_28_Picture_5.jpeg)

Linie raportu zapnout nebo vypnout – linie ohraničují jednotlivé raporty – tak získáváme přehled jejich umístění. Můžeme je zapnout či vypnout

![](_page_28_Picture_87.jpeg)

Nové uspořádání raportů – určenému raportu můžeme změnit rozměr

### DŮLEŽITÉ!

Už na samotném začátku zpracování návrhu musíme mít jasno, jak bude výsledný raport vypadat. Pokud raport = střída, pak hovoříme o plném raportu.

Postup:

1.v Malování vybereme střídu (raport)a upravíme, vyčistíme vzor

2.v Raportování zobrazíme čtyři střídy a v Malování zkontrolujeme návaznost vzoru "v kříži", dle potřeby upravíme, dokreslíme

3.V Raportování vybereme zpátky jednu střídu, vrátíme se do Malování a přejdeme k dalšímu kroku zpracování návrhu

Pokud se rozhodneme na začátku zmenšit vzor, budeme mít ve výsledném raportu dvě či více stříd. Protože je úprava vzoru (především kontur) časově náročná, je výhodné zpracovat pouze jednu střídu a pak raportovat. Tím si ušetříme spoustu práce.

## *6. RAPORTOVÁNÍ*

![](_page_29_Picture_2.jpeg)

![](_page_29_Picture_3.jpeg)

Finální vyčištěný raport uložíme. Tento desén má velikost 1200x520 nití.

![](_page_30_Figure_1.jpeg)

Technické barvy postupně nahradíme vazbami, vybíráme je z databáze vazeb, kterou vyvoláme dvojklikem nebo otazníkem. Každá vazba má číselný kód.

## *7. VAZEBNÍ ZPRACOVÁNÍ*

![](_page_31_Figure_2.jpeg)

Z databáze (soubory PLÁTNO, KEPR, ATLAS) vybereme vazbu - potřebnou střídu (x:10 y:10)

## *7. VAZEBNÍ ZPRACOVÁNÍ*

![](_page_32_Picture_2.jpeg)

![](_page_32_Figure_3.jpeg)

Vazba má funkci provazovací a estetickou. Rozhodujícím činitelem při určování vazeb je hustota tkaniny. Je vodítkem z hlediska konstrukce, pevnosti a užití textilie.

# *7. VAZEBNÍ ZPRACOVÁNÍ*

![](_page_33_Picture_2.jpeg)

![](_page_33_Picture_3.jpeg)

## *7. VAZEBNÍ ZPRACOVÁNÍ*

![](_page_34_Picture_2.jpeg)

![](_page_34_Picture_3.jpeg)

![](_page_34_Picture_4.jpeg)

Vazba finální – uložíme (z odkládací lišty nebo přímo), slouží pro strojová data pro tkaní

## *8. VYHLEDÁVÁNÍ A ÚPRAVA FLOTÁŽÍ*

![](_page_35_Picture_2.jpeg)

Tuto funkci použijeme ještě před uložením vazby a vlastní realizací.

![](_page_35_Figure_4.jpeg)

Vypuštěním vazních bodů při vzorovém obrysu vzniknou dlouze neprovázané úseky nití – flotáže, které působí ve vzoru jako chyby a zhoršují užitné vlastnosti tkaniny (volné nitě se zachytávají o ostré předměty). Flotáže se vyruší zakreslením vazných bodů tak, aby se nenarušil vzor.

## *9. SIMULACE TKANINY*

![](_page_36_Picture_2.jpeg)

![](_page_36_Picture_3.jpeg)

Tkaní vzorků na stavech není levná záležitost (příprava matriálu ke tkaní, materiál, vlastní tkaní). DesignScope victor umožňuje vizualizaci navržených tkanin. Ikona pro tkaní se otevírá pomocí vazby. Musíme zadat parametry příze (vybrat přízi z databáze) a parametry tkaniny (dostavy…).

## *9. SIMULACE TKANINY*

![](_page_37_Picture_2.jpeg)

![](_page_37_Figure_3.jpeg)

## *9. SIMULACE TKANINY*

![](_page_38_Picture_2.jpeg)

### Záložky

![](_page_38_Figure_4.jpeg)

### *9. SIMULACE TKANINY – VÝBĚR PŘÍZE* 闇

Místní nabídku přízí vyvoláme tlačítkem ? (otazník).

![](_page_39_Picture_30.jpeg)

Vybereme přízi (10 tex PES), můžeme si zobrazit náhled, když stlačíme tlačítko pro vizualizaci.

## *9. SIMULACE TKANINY – ZADÁNÍ TKANÍ*

![](_page_40_Picture_2.jpeg)

K simulaci tkaniny potřebujeme vazbu s parametry (dostavy, počty nití) a přízi.

![](_page_40_Picture_89.jpeg)

Můžeme utkat jeden raport, výřez vzoru nebo několik raportů. Použijeme tlačítko pro tkaní. Musíme počítat s tím, že čím větší plochu tkáme, tím déle čekáme na vygenerování simulace tkaniny.

## *9. SIMULACE TKANINY – TKANÍ*

![](_page_41_Picture_2.jpeg)

### Vazba a tkanina

![](_page_41_Picture_4.jpeg)

## *9. SIMULACE TKANINY - KOLORITY*

![](_page_42_Picture_2.jpeg)

![](_page_42_Figure_3.jpeg)

![](_page_42_Picture_5.jpeg)

Barevné varianty (kolority) vytvoříme **byl** a uložíme do jednoho souboru jako data.

## *9. SIMULACE TKANINY - KOLORITY*

![](_page_43_Picture_2.jpeg)

![](_page_43_Picture_3.jpeg)

## *10. SIMULACE BAREVNÝCH VARIANT*

![](_page_44_Picture_2.jpeg)

![](_page_44_Picture_3.jpeg)

Amalia / Col 002

![](_page_44_Picture_5.jpeg)

Amalia / Col 003

![](_page_44_Picture_7.jpeg)

![](_page_44_Picture_9.jpeg)

![](_page_44_Picture_10.jpeg)

![](_page_44_Picture_11.jpeg)

Amalia / Col 030

# *NÁHLED, RAPORT, VAZBA*

![](_page_45_Picture_2.jpeg)

Pro vlastní potřebu uložíme jednotlivé soubory i jako obrázky, které použijeme pro prezentaci vzoru.

**Liberec 2023 Obrázky a fotografie:**  archiv V. Bergmanové